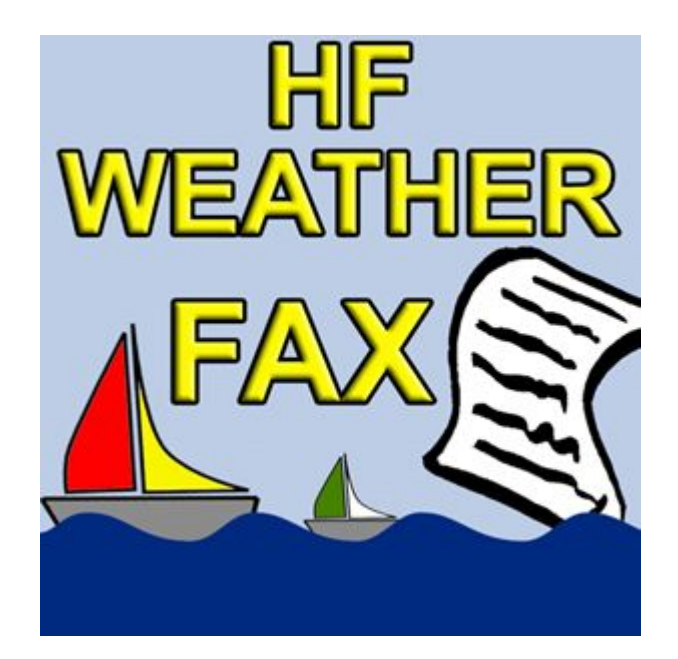

Instruction Manual

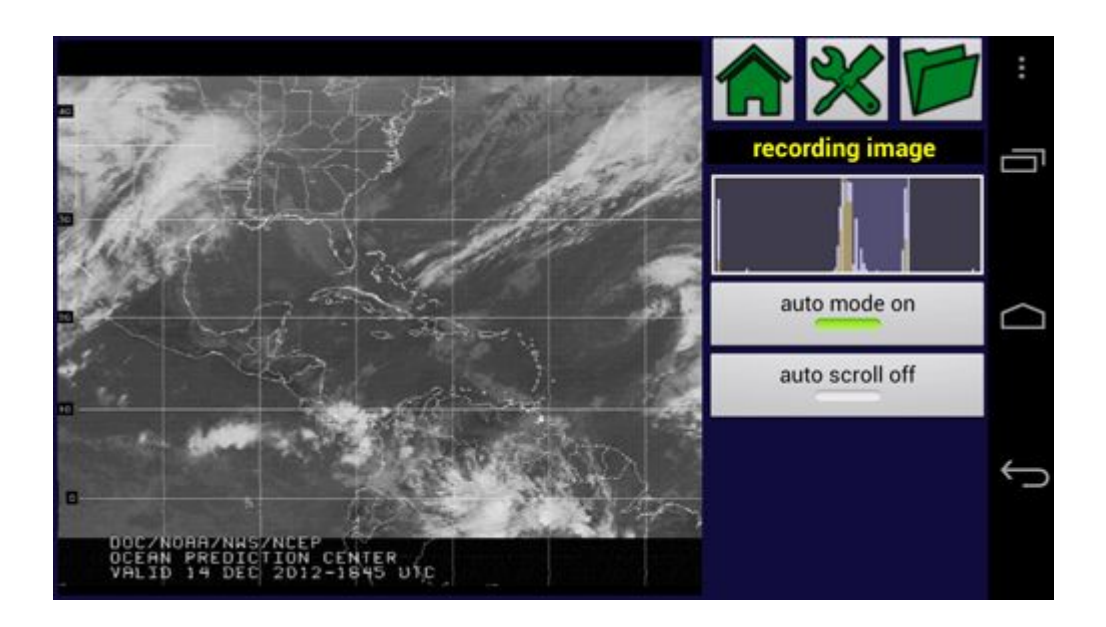

Wolphi LLC www.wolphi.com 5949 Whitneyville Av Alto , Mi 49302 Tel +1 (616) 780-3554 Email: info@wolphi.com © 2012 Wolphi LLC, All rights reserved. All trademarks are the property of their respective owners.

# **Vlastnosti**

Služba HF Weather Fax pro Android dekóduje faxové mapy 120/576 a satelitní snímky prostřednictvím mikrofonu v telefonu nebo v tabletu se systémem Android.

- Ruční režim / automatický režim
- Spektrální analyzátor pro snadné ladění na přijímači
- Automatická detekce startovací tón a koncového tónu (v automatickém režimu)
- Synchronizace na začátku dekódování (v automatickém režimu)
- Automatické ukládání zaznamenaných snímků na SD kartu (v autom. režimu)
- Korekce ručního spuštění sloupce (v automatickém a ručním režimu)
- Ruční korekce sklonu (v automatickém a ručním režimu)
- Režim automatického posouvání
- Přiblížení snímků na dotykovém displeji
- Černobílý režim s nastavením prahové hodnoty
- Historie obrazovky

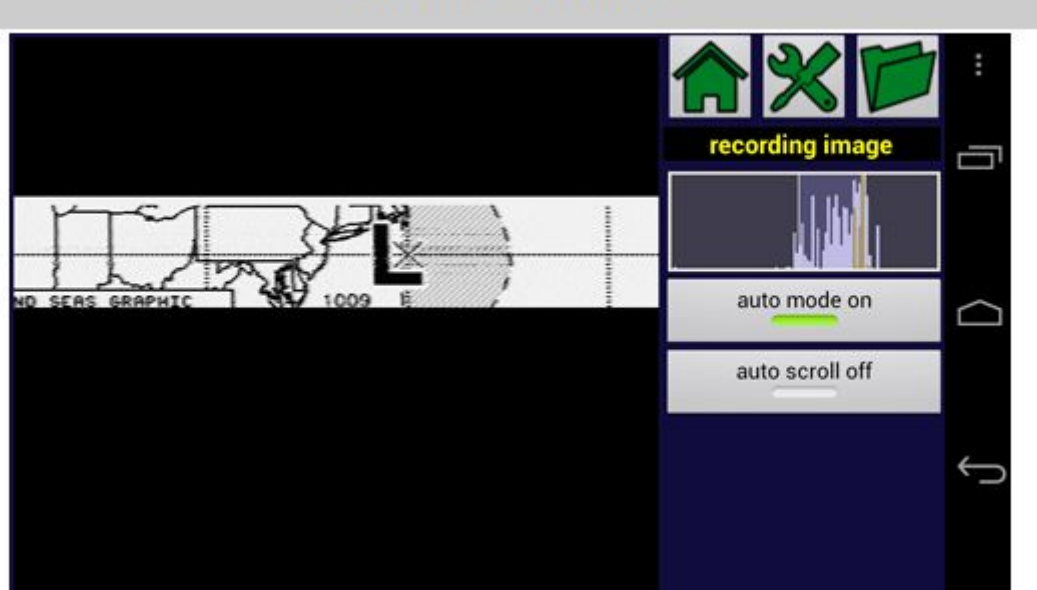

#### Hlavní obrazovka

**Auto Mode**: HF Weather Fax pro Android může pracovat se zapnutým nebo vypnutým auto módem. Když je automód zapnutý, bude HF Weather Fax automaticky:

- · Detekovat startovací tón
- · Synchronizovat obraz (najde správný start)
- · Dekódovat obraz
- Detekovat stop signál
- · Uloží obrázek na SD kartu nebo paměť

Status sekvence se zobrazí ve stavovém poli nahoře. Pokud je automatický režim vypnutý, nebude povolen žádný z automatických módů. HF Weather Fax dekóduje veškerý příchozí zvuk a zobrazí jej na obrazovce, ale snímky nebudou synchronizovány a automaticky uloženy, ale mohou být uloženy ručně stisknutím tlačítka **Save image**.

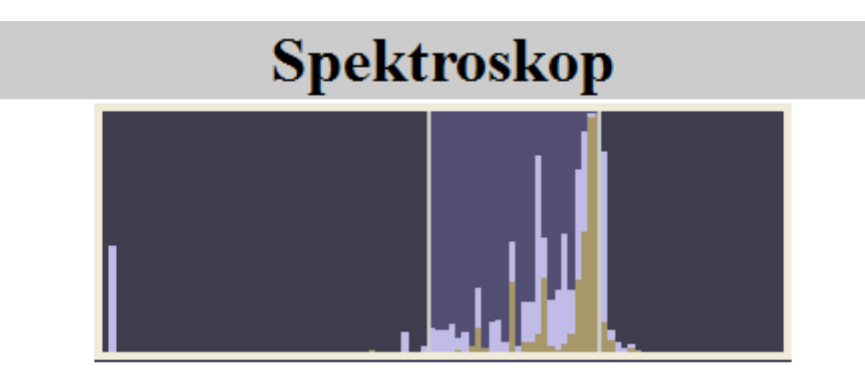

Chcete-li přijímatfaxový snímek o počasí, musíte nastavit přijímač na USB (horní pásmo) a frekvence musí být nastavena na hodnotu 1,9 Khz pod uvedenou nosnou frekvencí.

Například jeden z vysílacích kmitočtů uvedených v New Orleans je 12789,9 kHz. Abyste správně nastavili přijímač, musíte nastavit frekvenci na 12788.0 kHz.

SpektroScop Weather Fax for Android také zobrazuje přijaté zvukové spektrum. Při správném nastavení přijímače by se většina spektra měla objevit mezi dvěma bílými svislými čarami, jak je vidět na obrázku výše.

### Rolování a zvětšování obrázku

Během příjmu může být obrázek přesouván přes obrazovku a zvětšován nebo zmenšován pohybem dvou prstů nad dotykovou obrazovkou.

#### Automatické rolování

V režimu automatického rolování (stisknutím tlačítka pro automatické rolování) se obrázek začne zobrazovat ve spodní části obrazovky a bude se posouvat po řádku nahoru.

## Spořič obrazovky

Pro úsporu baterie je možné spustit aplikaci Weather Fax for Android na pozadí s displejem ztlumeným nebo vypnutým. Toto nastavení lze změnit stisknutím tlačítka menu a pak S**etting** a poté **Screen timeout**. Je možné vybrat následující možnosti:

- **Screen never turns off** Obrazovka zůstane stále zapnutá a nikdy se nevypne
- **Screen dims** Obrazovka ztmavne po uplynutí nastaveného času v nastavení **screen tileout**
- **Screen turns off** Obrazovka se po uplynutí nastaveného času vypne

## Celoobrazovkový režim

Obraz lze zobrazit v celoobrazovkovém režimu stisknutím tlačítka menu a následným stiskem tlačítka **Fullscreen**.

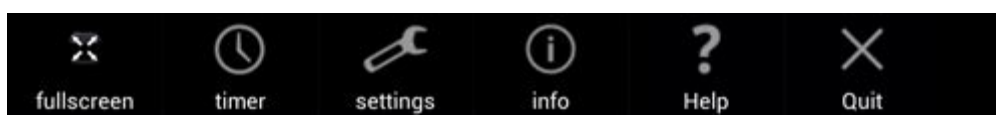

Pro návrat do původního módu stiskněte tlačítko **Fullscreen** znovu

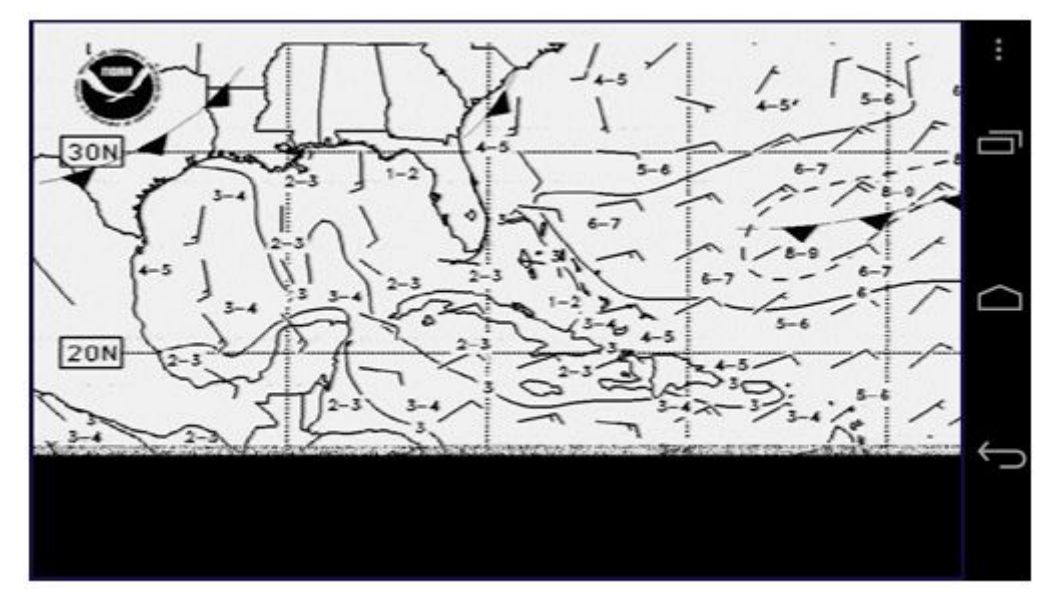

# Černobílý mód

Weather Fax pro Android dekóduje obraz v šedé stupnici. U meteorologických grafů je někdy potřeba zobrazovat obrázky pouze s černobíle. Chcete-li obrázek zobrazit černobíle, stiskněte tlačítko **Black /White**. Zobrazí se posuvník, ktarým lze upravit prahovou hodnotu.

## Kalibrace telefonu nebo tabletu

Aplikace Weather Fax pro Android funguje plně automaticky s jednou výjimkou. Před příjmem prvního obrázku je potřeba HF Weather Fax kalibrovat. Bez kalibrace budou snímky vykreslené nakloněné. Kalibraci je třeba provést, protože hodiny vysílače se budou lišit ve srovnání s hodinami telefonu / tabletu Android (viz níže). Dokonce i velmi malý rozdíl (méně než miliontina) způsobí skloněný obraz. HF Weather Fax používá algoritmus a kompenzuje rozdíly v čase. Kalibrace se obvykle musí provádět pouze jednou. Následující postup popisuje

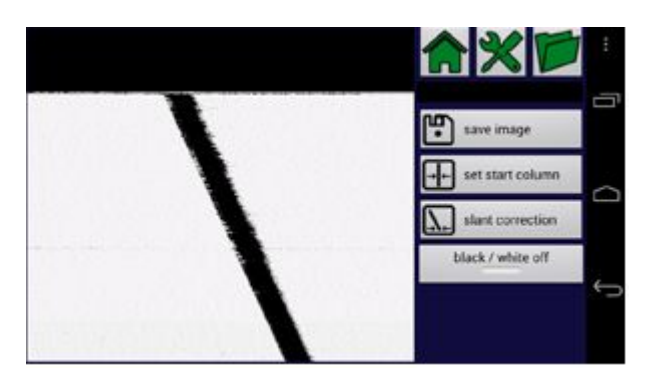

šikmou kalibraci::Na začátku potřebujete dekódovat část obrázku.

Nejlepší cestou je pravděpodobně přepnout do automódu a jen několik minut dekódovat signál. Posouváním obrazu najděte řadu, která má být vertikální..

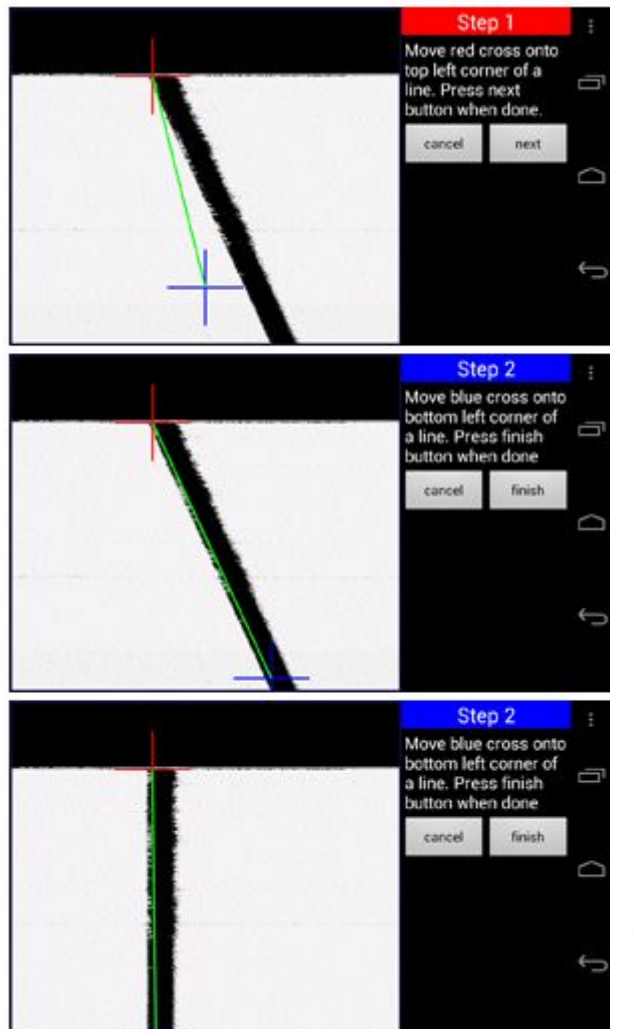

Nyní stiskněte tlačítko "slant correction" button. (Na telefonu Android stiskněte prvně zelené tlačítko "tools")

Na obrazovce se zobrazí červený a modrý křížek. Přesuňte červený křížek do levé horní části rohu řádku. Poté stiskněte tlačítko "next".

Nyní přesuňte modrý křížek do levého dolního rohu stejného řádku. Po uvolnění modrého křížku by měl být sklon opraven.

Je-li obrázek stále nakloněn, stále můžete přesouvat modrý křížek a sklon opravovat. Pro dokončení procesu kalibrace stiskněte tlačítko "Finish".

# Nastavení startovacího sloupce

Při dekódování obrazu s vypnutým "automódem" nebude HF Weather Fax synchronizovat obraz a proto nenajde začátek obrazu. To lze opravit stisknutím tlačítka "set start column". Stanice US HF Weather Fax vysílají synchronizační linky (jak je vidět na obrázku níže). Evropské stanice tento řádek nevysílají

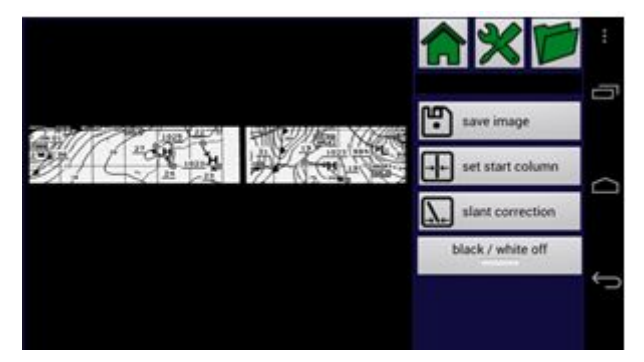

Vertikální čáru lze vidět uprostřed obrazu. Pro opravu synchronizace stiskněte tlačítko **set start column**.

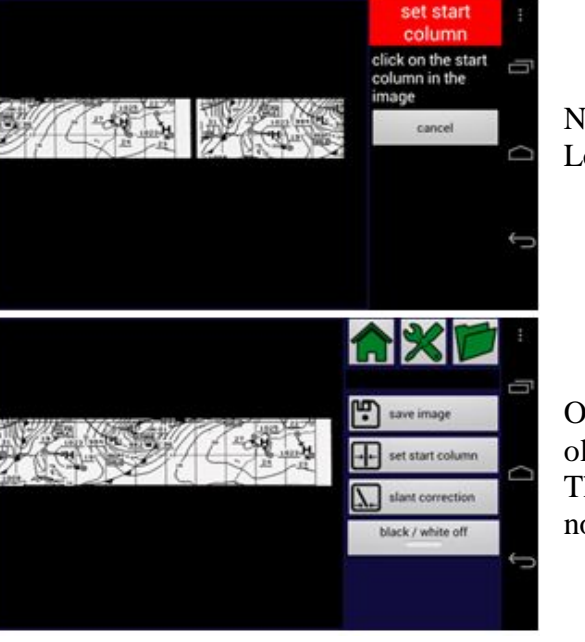

ledotýkejte se čáry ve středu obrázku ow touch the line in the middle of the image

Obraz se upraví a černá čára se nyní nachází na kraji obrázku

he image will be adjusted and the black line is ow on the edge of the image

## Časovače

Pro úsporu baterie, aplikace Weather Fax for Android používá časovače, které spouštějí aplikaci Weather Fax pro Android ve vybraných časech během dne.

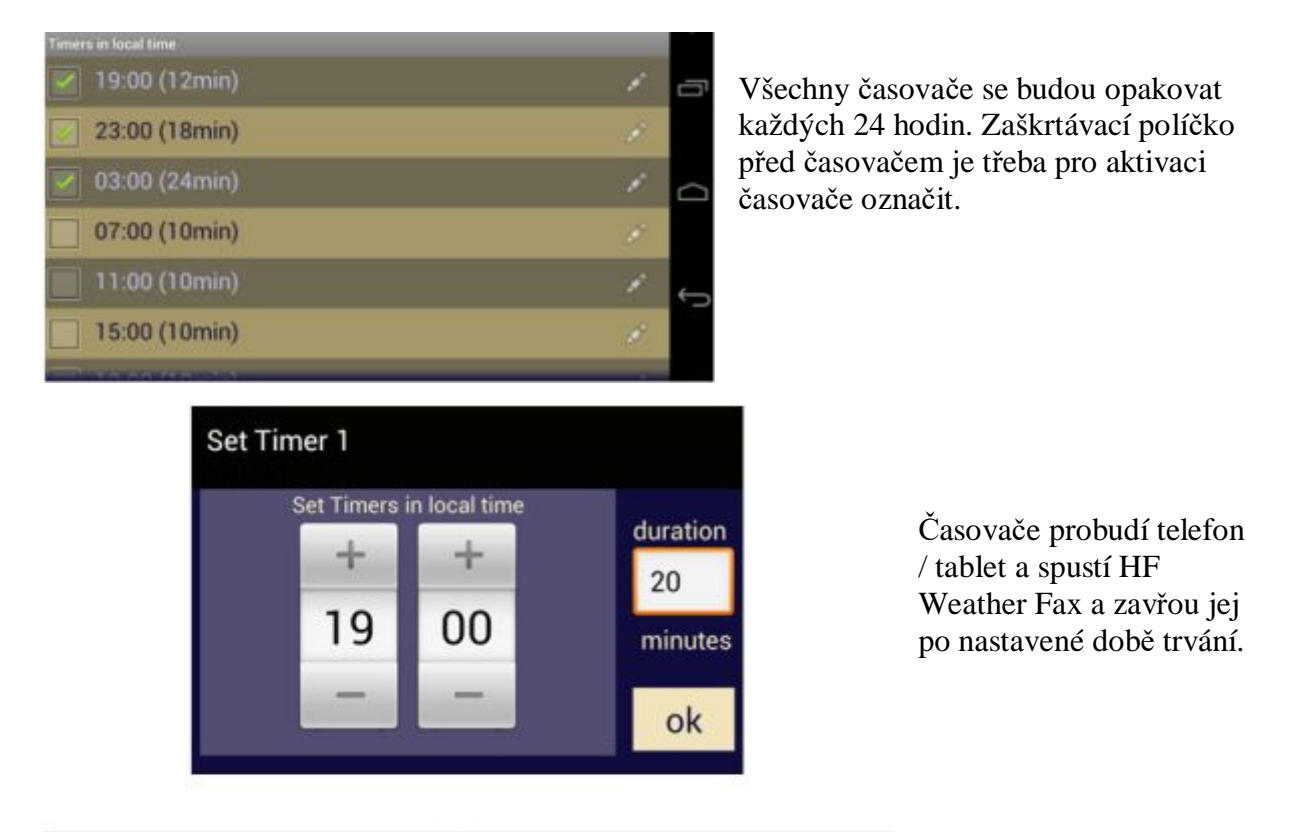

#### **History**

Všechny obrázky přijaté v automatickém režimu budou uloženi na SD kartu nebo interní paměť telefonu nebo tabletu. Stisknutí tlačítka **History** zobrazí seznam uložených snímků..

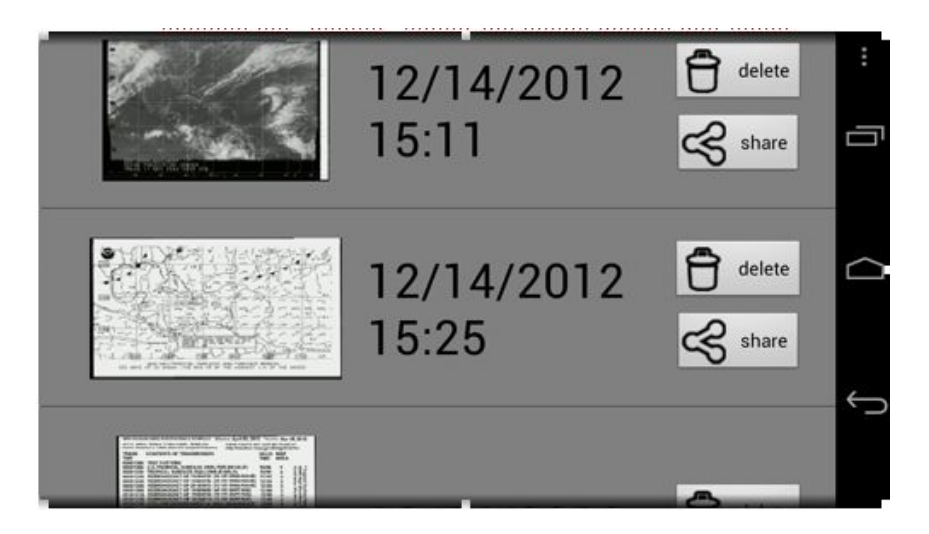

Kliknutím na obrázek se obrázek zobtrazí. Obrázek také může být smazán nebo sdílen (např poslán emailem nebo odeslán do tiskové aplikace).

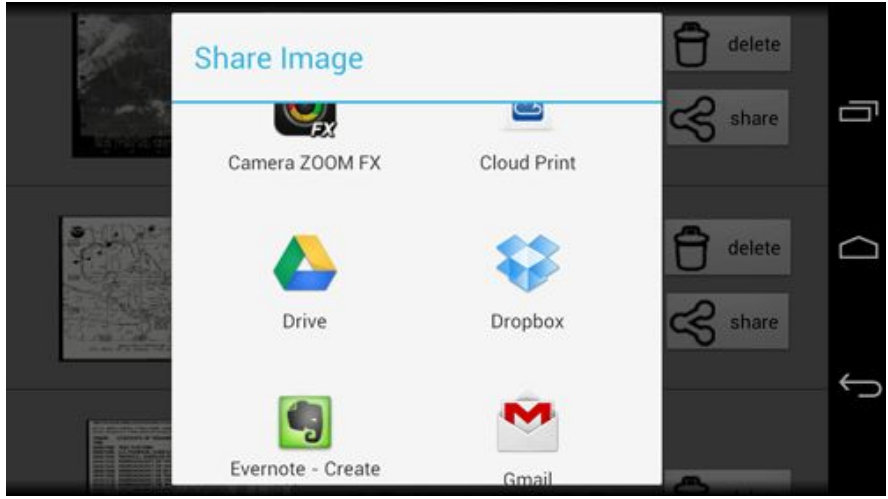

Pro úsporu paměti mohou být staré snímky automaticky smazány. Možnost automatického mazání může být aktivována v Nastavení kliknutím na tlačítko **Menu** a poté na **Setting** a pak na tlačítko **automatically delete history images older than** (Automaticky odstranit obrázky z historie starší než).

Automatické mazání lze nastavit na:

- $\bullet$  12 hodin
- 24 hodin
- 7 dní
- 30 dní
- nikdy nemazato